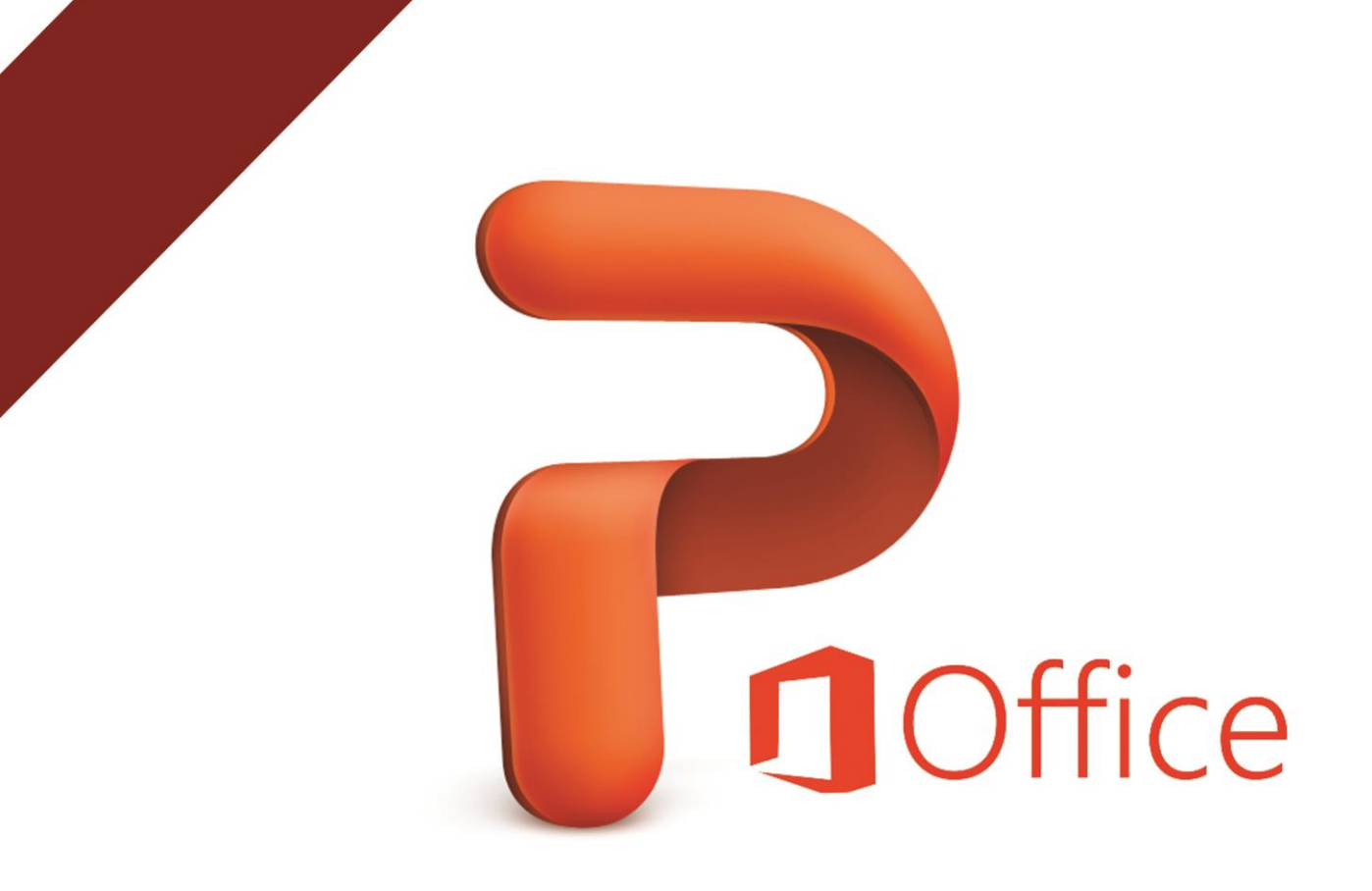

# ميكروسوفت باوربوينت GI.

# **Microsoft PowerPoint 2010**

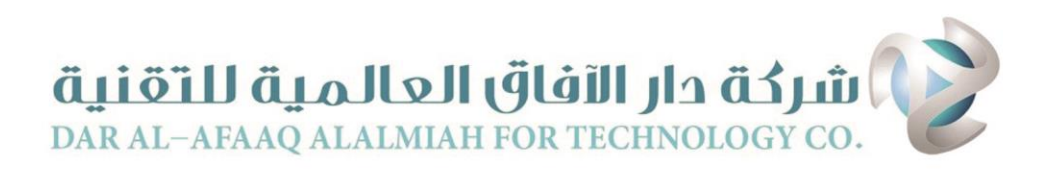

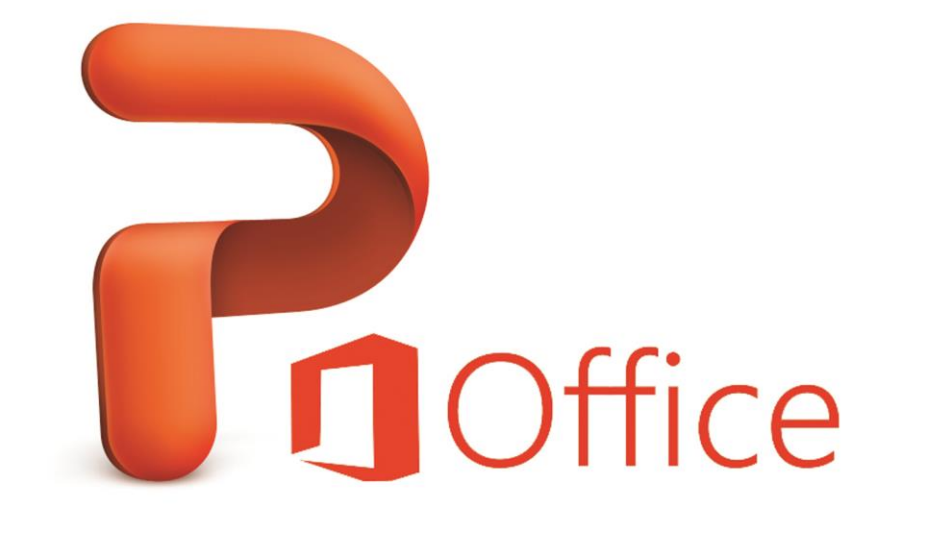

# **Microsoft PowerPoint 2010**

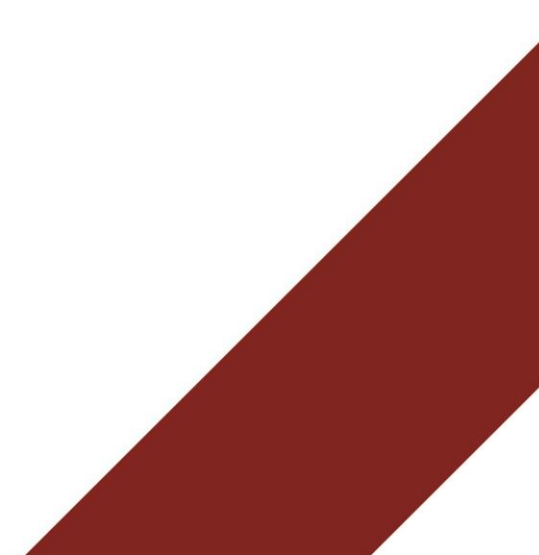

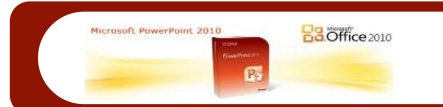

# مقدمة

**يعترب برنامج مايكروسوفت باوربوينت** 2010 **من الربامج البسيطة والفعالة يف إعداد العروض التفاعلية حيث ميكن بواسطته تنظيم جمموعة من الشرائح لتظهر بشكل متعاقب أما تلقائيا،** Interactive Shows **وتنظيم االشكال والنصوص داخل الشرائح، مع اضافة حركات ومؤثرات،** Interactive **أو تفاعليا**Automatic **صوتية مرافقة للحركة**.**ميكن ربط عناصر الشرحية مبلفات خارجية أو شرائح اخرى من نفس املشروع بواسطة استخدام.** Hyperlinks **االرتباطات التشعبية اخريا ميكن خز ن املشروع بصيغة ملف باوربوينت قابل للتعديل، أو عرض تلقائي ميكن تشغيله بدون وجود برنامج باوربوينت يف احلاسبة، أو ملف فيديو**.

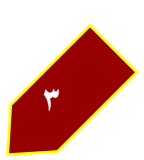

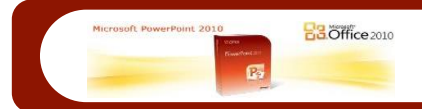

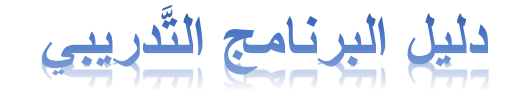

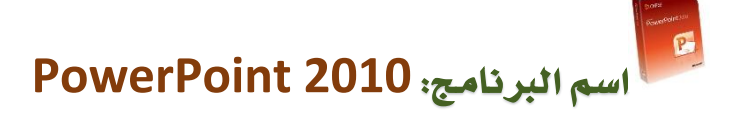

# **اهلدف العام للربنامج:**

**أن يكون املتدرِّبـ/ــة قادراً على إتقان برنامج 2010 PowerPoint مبهاره عالية وبكفاءةٍ وفعَّالية. ويسمح لك** 2010 PowerPoint**بتطبيق القوالب املضمنة والقوالب املخصصة اخلاصة بك والبحث من ضمن جمموعة متنوعة من القوالب املتوفرة على** com.Office .com.Office **يوفر جمموعة واسعة من قوالب** PowerPoint **الشائعة، مبا يف ذلك العروض التقدميية وشرائح التصميم**.

> $\mathbb{R}$  **األهداف التفصيلية: بعد حضور الدَّورة يستطيع املتدرِّبـ/ــة**

- **-1 دمج ملفات صوت بصيغة** 3MP **يف العرض.**
	- **-2 إمكانية التقاط صورة لسطح املكتب**
- **-3 تأثريات االنتقال )**TRANSITION **)بني الشرائح**
	- **-4 التعديل على الصور**
- **-5 خاصية إزالة جزء من الصورة )**REMOVAL BACKGROUND**)**

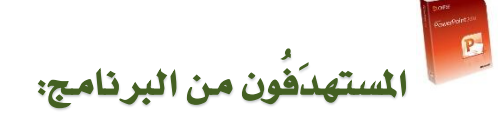

**معلمي ومعلمات املدارس، واملشرفون الرتبويون، وطلبة العلم، وكل من يرغب يف تطوير ذاته** 

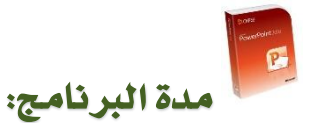

**)أربع ساعات( يوم تدرييب فرتتني 242دقيقة لكل فرتة.**

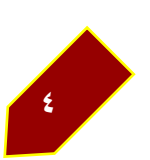

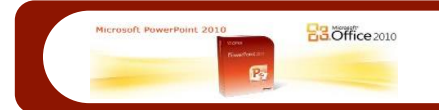

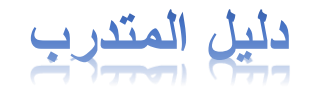

# مرحباً أخي املتدرب بك يف الربنامج التدرييب ))**2010 PowerPoint** ))

 **وحتى تتحقق األهداف املنشودة من الدورة نأمل منك مراعاة ما يلي:**

- ١. الاستعداد الجيد والاطلاع على الحقيبة التدريبية طوال فترة التدريب.
	- .2 االلتزام بوجود احلقيبة التدريبية.
	- .3 االلتزام بوقت الربنامج التدرييب.
	- ٤. المشاركة الفعالة في تنفيذ الأنشطة التدريبية.
	- 0. المشاركة يف عرض إجابات المجموعة للأنشطة التدريبية.
- ٦. المناقشة (الفردية \_ الجماعية) مع المدرب أشاء عرض المادة العلمية للأنشطة التدريبية
	- ٧. التعاون مع أفراد المجموعة وتحقيق مبدأ العمل التعاوني.
		- .8 اإلغالق التام ألجهزة اجلوال داخل القاعة التدريبية.
	- .9 املمارسة العملية املستمرة للمهارات املكتسبة يف الربنامج التدرييب لضمان عدم فقدانها.

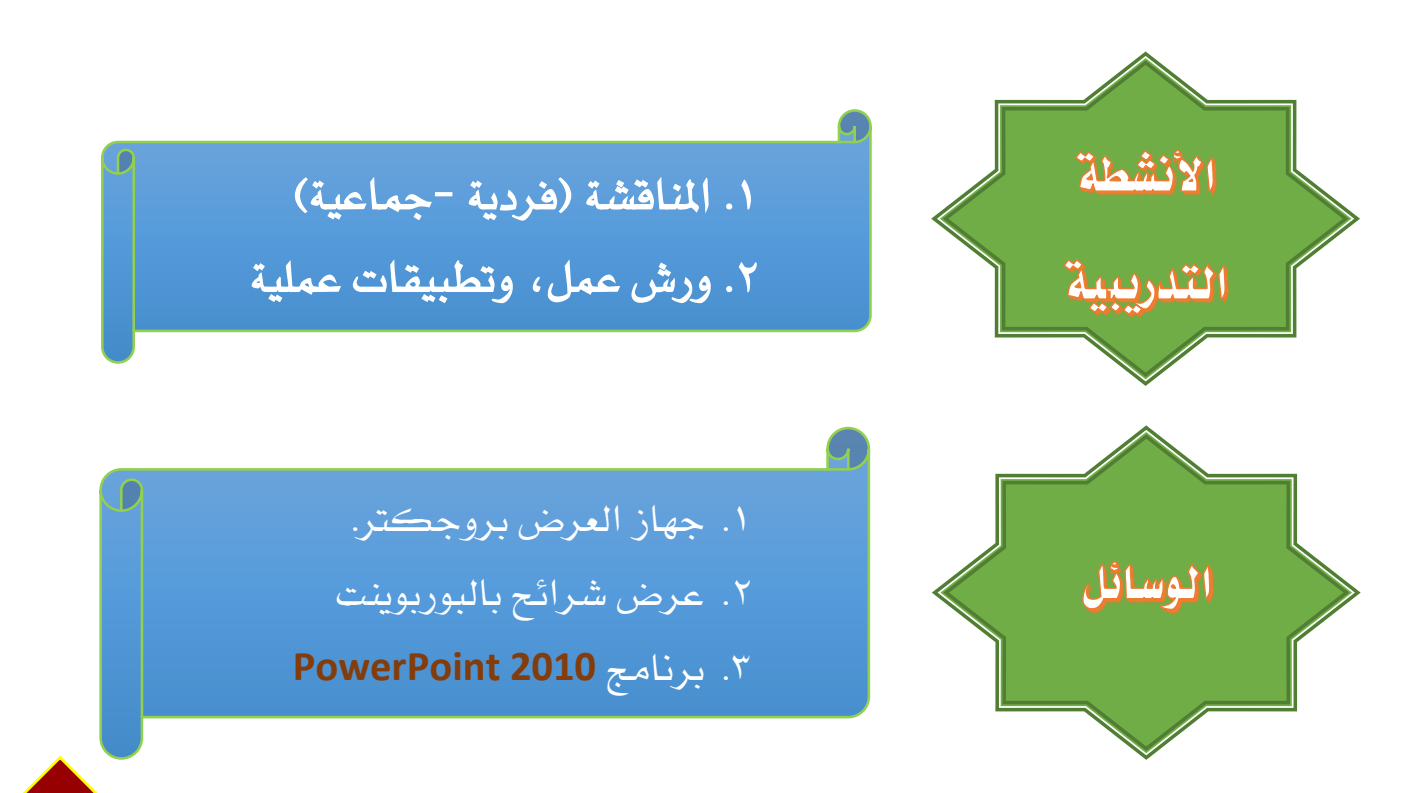

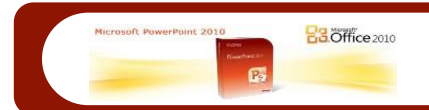

# الإجراءات التدريبية

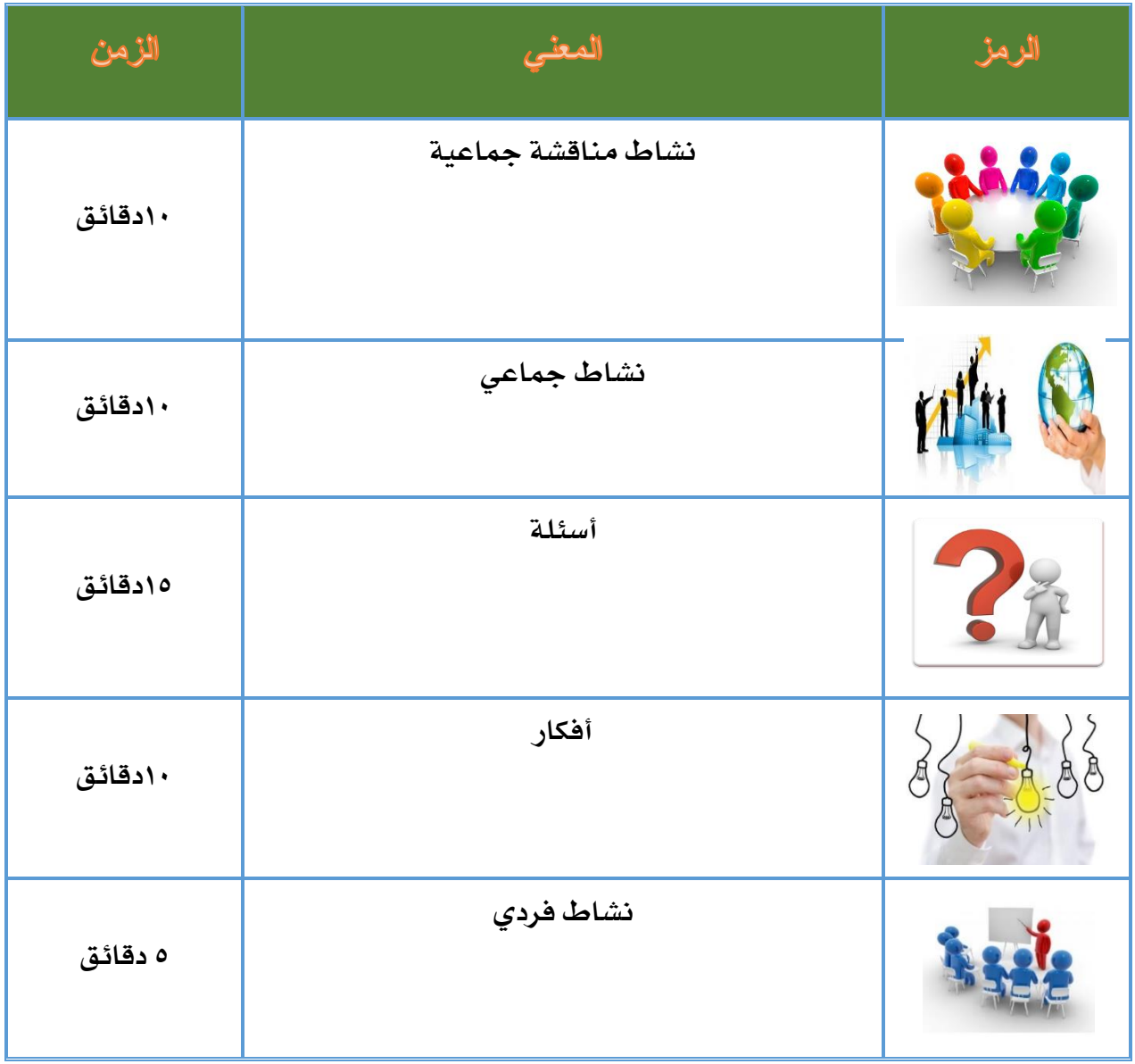

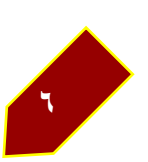

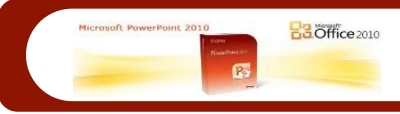

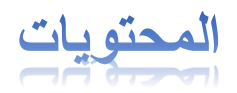

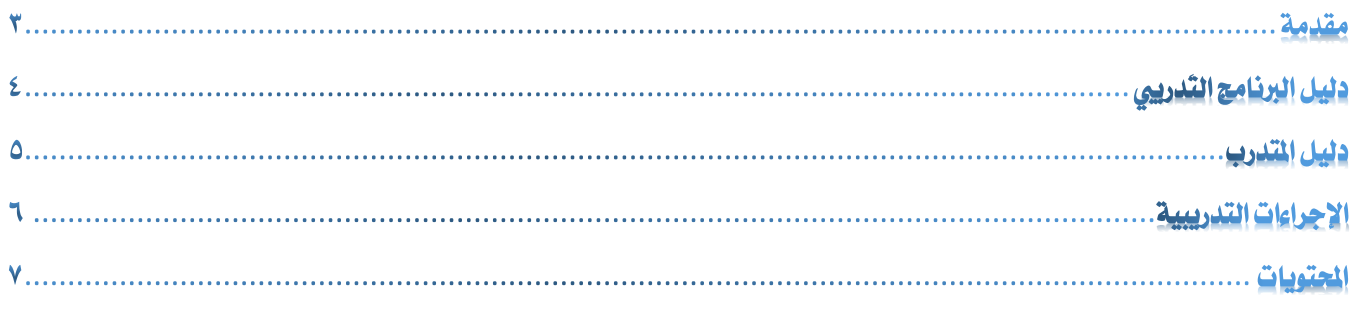

#### **[الوحدة](#page-8-0) األولي**

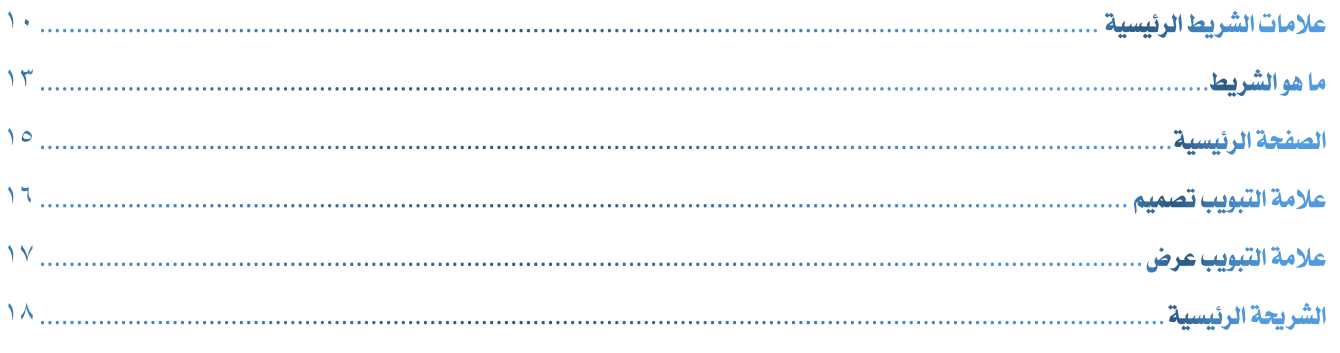

#### **[الوحدة](#page-18-0) الثانية**

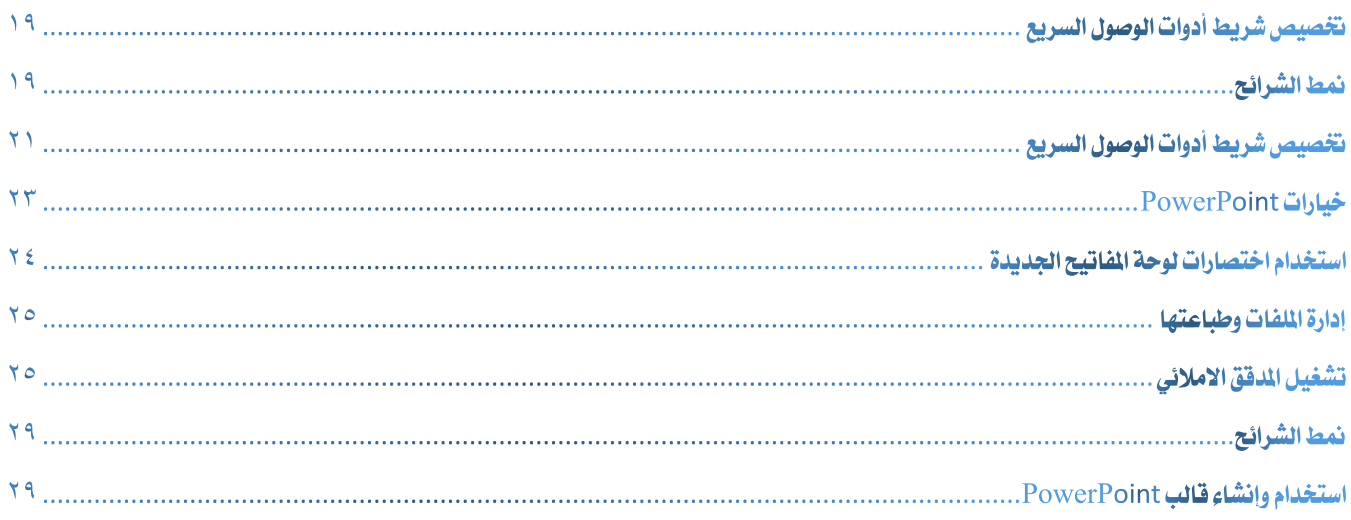

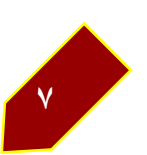

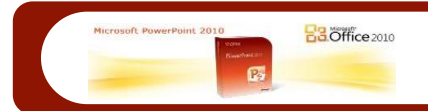

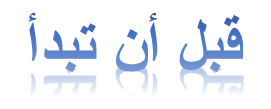

#### **وظيفة الربنامج**

**هو برنامج لعمل عروض باستخدام الشرائح اليت تدعم عملك وتعرضه بشكل راقي جدا ليواكب العصر التكنولوجي احلديث. ومعرفة املكونات اليت يتألف منها برنامج** 2010 PowerPoint **أهمية الربنامج**

- **.1 تعريف وشرح واجهة الشريط املطلوبة ألنشاء وتصميم شرائح**
	- **.2 تعريف وشرح شريط االدوات اخلاصة**
	- **.3 القدرة على القيام بعمل عرض تقدميي**
- **.4 القدرة على القيام بتنفيذ اإلجراءات األساسية مثل إنشاء شرائح، وتطبيق تصميم شرائح، وإدراج عناصر شرائح بطريقة صحيحة**
	- **.5 القدرة على االستفادة من طرق العرض وأشرطة األدوات ومفاتيح االختصار اجلديدة.**

#### **ما اجلديد يف** 2010 PowerPoint**؟**

- **.1 التعرّف على واجهة املستخدم بالغة السهولة لـ** Office
- **.2 مفاتيح االختصار لالستخدام أثناء إنشاء عرض تقدميي يف** 2010 PowerPoint
- **.3 حتديد ما إذا كان العرض التقدميي لـ** 2010 PowerPoint **متوافقًا مع** PowerPoint 2003 **أو إصدار سابق**
- **.4 امليزات اليت تتغري عند فتح عرض تقدميي لـ** 2010 PowerPoint **يف** 2003 PowerPoint **أو إصدار سابق**
	- **.5 فتح عرض تقدميي لـ** 2010 PowerPoint **يف** 2003 PowerPoint **أو إصدار سابق**

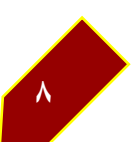

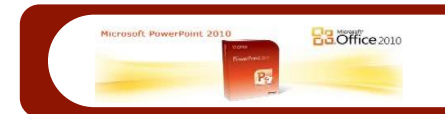

# <span id="page-8-0"></span>**الوحدة األولي**

# اهلدف العام

**باستخدام2010 PowerPoint ، ميكنك اكتساب املهارات املختلفة لعرض الدروس** 

**التعليمية والرسائل العملية وغريها ... بطريقة مميزة وباحرتافية عالية.**

# األهداف التفصيلية

**التعرف على الواجهة الرئيسية للربنامج وإتقان ما بها من مهام:**

- **.1 عالمات الشريط الرئيسية**
	- **.2 ما هو الشريط**
		- **.3 تبويب ملف**
	- **.4 الصفحة الرئيسية**
	- **.5 عالمة التبويب إدراج**
	- **.6 عالمة التبويب تصميم**
	- **.7 عالمة التبويب انتقاالت**
	- **.8 عالمة التبويب حركات**
- **.9 عالمة التبويب عرض الشرائح**
	- **.12 عالمة التبويب مراجعة**
		- **.11 عالمة التبويب عرض**

# الوقت املتوقع إلنهاء الوحدة )**122 دقيقة**(

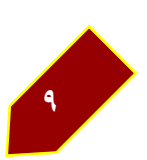

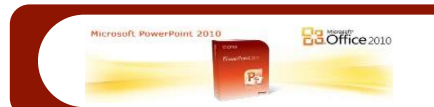

# **-1 عالمات الشريطالرئيسية** عرض عالمات التبويب هذه على "الشريط:"

#### **ملف**

**بدء تشغيل ملف جديد، وحفظ ملف أو استخدام حفظ باسم، وفتح ملف؛ باإلضافة إىل مشاهدة امللفات األحدث استخدامًا؛ ومحاية امللفات بواسطة تطبيق كلمة مرور؛ وحذف املعلومات الشخصية من ملف؛ والتحضري للمشاركة؛ واستخدام النافذة خيارات لتغيري إعدادات**.PowerPoint

#### **الصفحة الرئيسية**

النسخ واللصق؛ وإضافة شرائح؛ فضلاً عن تنسيق النصوص والفقرات؛ والعمل على الأشكال؛ **والبحث عن نص واستبداله**.

#### **إدراج**

**إدراج جداول وصور ولقطات شاشة ورسومات** TMSmartArt® Microsoft **وخمططات وأشكال وارتباطات تشعبية وأفالم وأصوات وملفات من برامج أخرى، عالوةً على أشياء أخرى**.

#### **تصميم**

**تطبيق تصميم خلفية وألوان وخطوط وتأثريات خاصة على العرض التقدميي بالكامل**.

#### **انتقاالت**

**تطبيق مراحل انتقالية بني الشرائح، وتعيني توقيت لتلك املراحل، باإلضافة إىل تعيني توقيت للشرائح**.

#### **حركات**

**تطبيق حركات بسيطة وخمصصة وضبط اإلعدادات للتأثريات**.

#### **عرض الشرائح**

**إجراء حتضري مسبق لعملية العرض. حيث تتم املراجعة السريعة للشرائح، وإعداد عرض خمصص، وتسجيل سرد**.

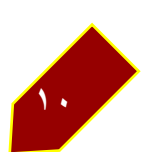

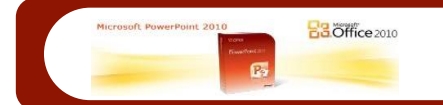

## **مراجعة**

**إجراء تدقيق إمالئي، وإضافة تعليقات ومراجعتها، فضالً عن استخدام خدمة األحباث أو قاموس املرادفات**.

## **عرض**

**التبديل إىل كافة طرق العرض مبا يف ذلك طريقة عرض "صفحة املالحظات" و"الشرحية الرئيسية"، وإظهار الشبكة، وترتيب النوافذ**.

#### **عالمات خاصة**

**تظهر عالمات التبويب امللونة هذه عند العمل على أحد عناصر الشرحية، مثل جدول أو صورة، وكان هذا العنصر حمددًا**.

أدوات اجلدول عالمتا التبويب تصميم وختطيط

 (**اختيار تصميم جدول؛ عالوةً على ضبط عدد الصفوف واألعمدة وحجمها وموضع النصوص**.**أدوات الرسم**)

#### تنسيق

(**تغيري النمط واختيار الشكل واملوضع لألشكال والعناصر النائبة ومربعات النصوص. وذلك باإلضافة إىل تطبيق** WordArt **وأي تنسيق آخر على النص**.

#### تنسيق

(**بالنسبة للصور، إضافة تأثريات مثل ظل أو توهج؛ واالقتصاص؛ والضغط؛ وتغيري احلجم**. **أدوات**) SmartArt **عالمتا التبويب تصميم وتنسيق** :(**تطبيق أحد أمناط رسومات**SmartArt **، مثل خمطط هيكلي، وتنسيق األشكال يف الرسم**.

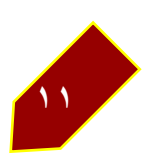

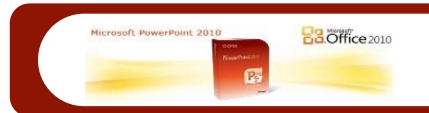

#### أدوات املخطط

# تصميم وختطيط وتنسيق

 (**تطبيق أحد أمناط املخططات، وحترير التفاصيل يف املخطط، فضالً عن تنسيق األشكال داخل املخطط**.

أدوات الفيديو

تنسيق وتشغيل

( **إضافة تأثريات إىل إطار الفيديو واختيار إعدادات لتشغيل الفيديو**.

أدوات الصوت

تنسيق وتشغيل

(**تنسيق عنصر حتكم الصوت واختيار إعدادات لتشغيل الصوت**.

التعرّف على املزيد من اخليارات واملعارض على الشريط

# خيارات

**انقر فوق السهم القطري الصغري )مشغل مربع احلوار( يف أسفل يسار امجمموعة. حيث يظهر عند حتديد شيء ما على الشريط قد تريد املزيد من اخليارات له، مثل نص أو عنصر نائب**.

#### معارض

**انقر فوق أسهم التمرير أو الزر املزيد املوجود على يسار امجمموعة ملشاهدة معارض النُسق وأمناط**  الأشكال والألوان والخطوط وتأثيرات الحركات بالكامل، وهكذا .

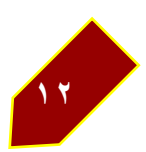

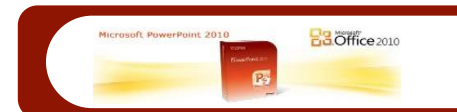

## **-2 ما هو الشريط؟**

**حيتوي الشريط على األوامر وعناصر القوائم األخرى اليت كانت موجودة يف القوائم وأشرطة األدوات يف** 2003 PowerPoint **واإلصدارات األقدم. لقد مت تصميم الشريط ملساعدتك على**  العثور على الأوامر التي تحتاجها لإكمال المهام بسرعة.

ميزات الشريط األساسية

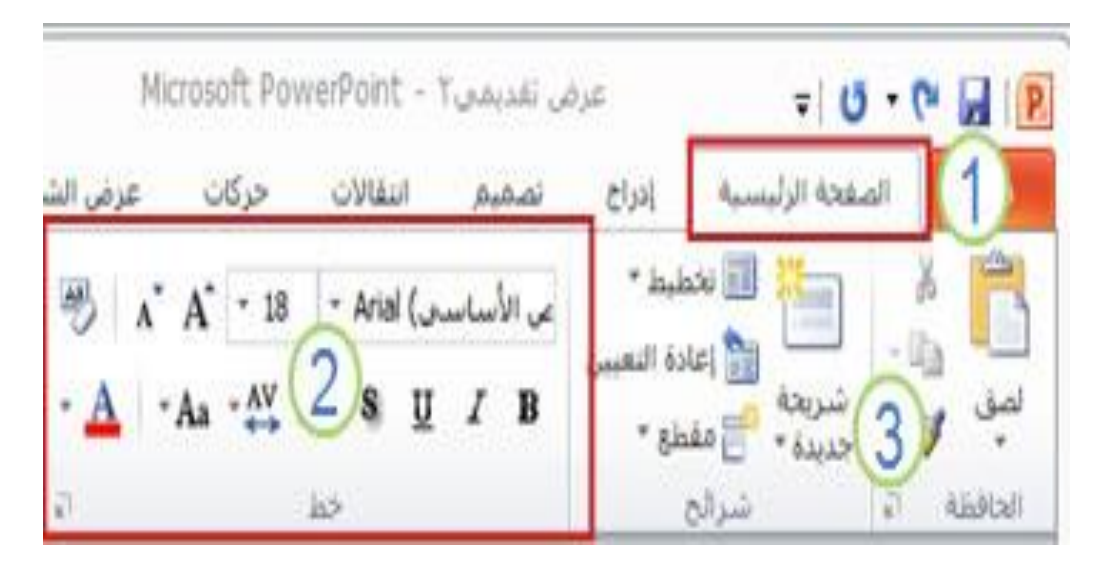

**الشريط كما يظهر على اجلانب األمين من عالمة التبويب الصفحة الرئيسية يف** PowerPoint 2010

**عالمة تبويب يف الشريط، وهي يف هذه احلالة عالمة التبويب الصفحة الرئيسية** .**ترتبط كل عالمة تبويب بأحد أنواع األنشطة، مثل إدراج وسائط أو تطبيق حركات على كائنات**.

**جمموعة ضمن عالمة التبويب الصفحة الرئيسية، وهي يف هذه احلالة امجمموعة خط** .**مت تنظيم األوامر يف جمموعات منطقية كما مت مجعها معاً أسفل عالمات التبويب**.

**زر أو أمر مفرد يف امجمموعة شرائح، وهو يف هذه احلالة الزر شرحية جديدة**.

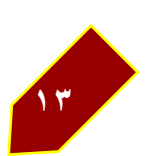

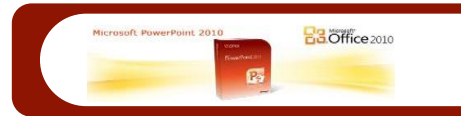

### ميزات الشريط األخرى

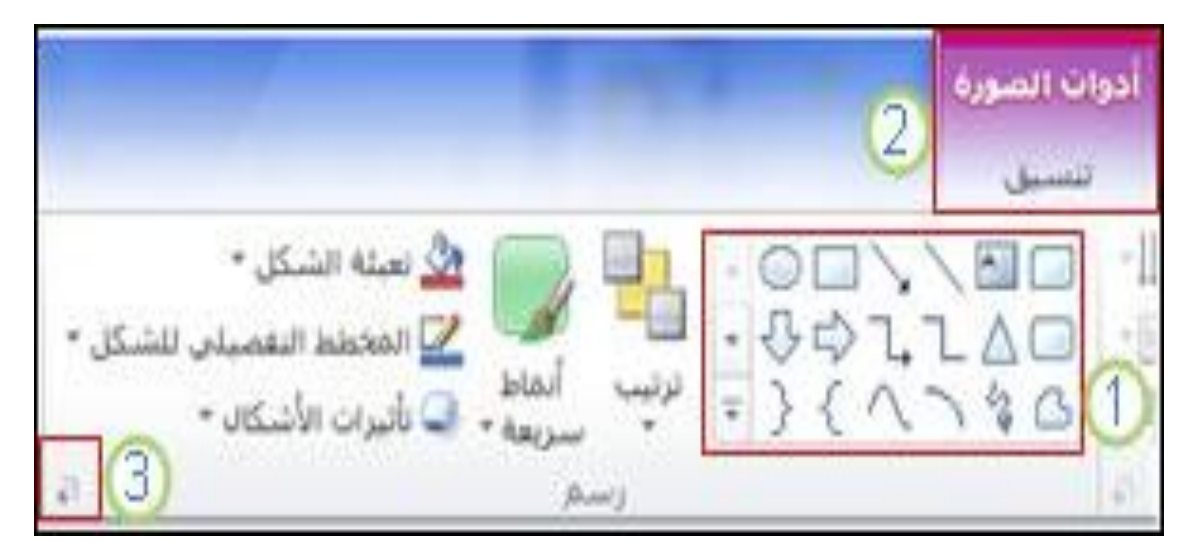

ومن العناصر الأخرى التي قد تشاهدها على الشريط؛ علامات التبويب السياقية والمارض ومشغلات **مربعات احلوار**.

**معرض، وهو يف هذه احلالة معرض األشكال يف امجمموعة رسم** .**واملعارض هي نوافذ أو قوائم مستطيلة الشكل تعرض صفيفاً من االختيارات املرئية ذات الصلة**.

**عالمة تبويب سياقية، وهي يف هذه احلالة عالمة التبويب أدوات الصورة** .**للحد من تكدس العالمات، ال يتم إظهار بعض عالمات التبويب إال عند احلاجة إليها. على سبيل املثال، ال يتم إظهار عالمة التبويب أدوات الصورة إال عند إدراج صورة على الشرحية، ثم حتديدها**.

**مشغل مربع احلوار، وهو يف هذه احلالة املشغل الذي يُشَغلل مربع احلوار تنسيق شكل**.

مكان األوامر الشائعة يف الشريط

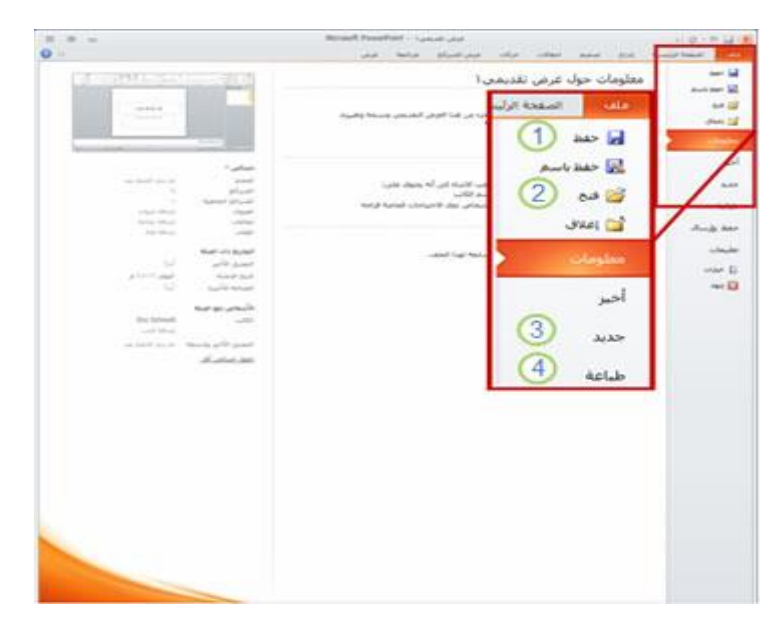

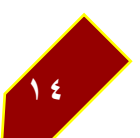

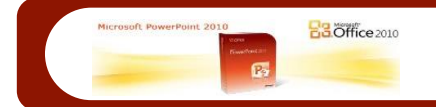

#### **-3 عالمة ملف**

**متكّنك عالمة التبويب ملف من إنشاء ملف جديد، وفتح ملف موجود أو حفظه، وطباعة العرض** 

- **التقدميي**.
- **حفظ باسم**
	- **فتح**
	- **جديد**
	- **طباعة**
- **-4 الصفحة الرئيسية**

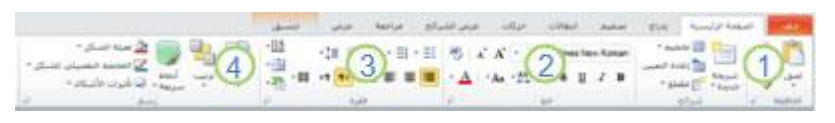

**متكّنك عالمة التبويب الصفحة الرئيسية من إدراج شرائح جديدة، وجتميع الكائنات معا،ً وتنسيق نص على الشرحية**.

**ميكنك من خالل النقر فوق السهم الذي جبانب شرحية جديدة االختيار من بني ختطيطات شرائح عديدة**.

- **تتضمن امجمموعة خط األزرار خط وغامق ومائل وحجم اخلط**. **تتضمن امجمموعة فقرة األزرار حماذاة النص لليمني وحماذاة النص لليسار وضبط وتوسيط**.
- **للعثور على األمر جمموعة، انقر فوق ترتيب، وضمن جتميع كائنات، حدد جمموعة**.
	- **-5 عالمة التبويب إدراج**

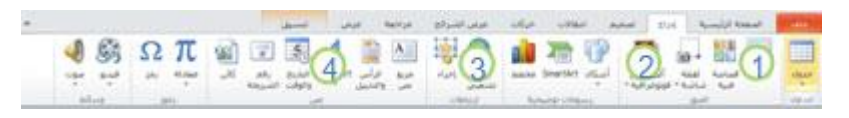

**متكّنك عالمة التبويب إدراج من إدراج جداول أو أشكال أو خمططات أو رؤوس أو تذييالت يف العرض التقدميي**.

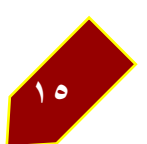

**BB**Office 2010

- **جدول**
- **أشكال**
- **خمطط**
- **رأس وتذييل الصفحة**
	- **-6 عالمة التبويب تصميم**

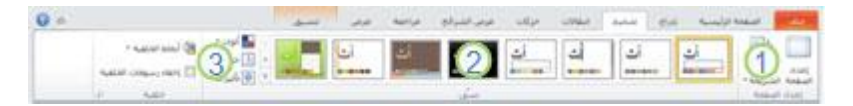

**متكّنك عالمة التبويب تصميم من ختصيص اخللفية أو تصميم النسق واأللوان أو إعداد الصفحة يف العرض التقدميي**.

- **انقر فوق إعداد الصفحة لتشغيل مربع احلوار إعداد الصفحة**.
- **يف امجمموعة نسُق، انقر فوق نسق لتطبيقه على العرض التقدميي**.
- **انقر فوق أمناط اخللفية لتحديد لون خلفية وتصميم للعرض التقدميي**.

#### **-7 عالمة التبويب انتقاالت**

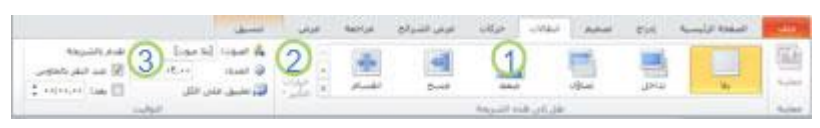

**متكّنك عالمة التبويب انتقاالت من تطبيق انتقاالت على الشرحية احلالية أو تغيريها أو إزالتها منها**.

- **يف امجمموعة نقل إىل هذه الشرحية، انقر فوق انتقال لتطبيقه على الشرحية احلالية**.
- **يف القائمة صوت، ميكنك حتديد صوت من بني أصوات عديدة لتشغيله أثناء االنتقال**.
- **ضمن تقدم بالشرحية، ميكنك حتديد عند النقر باملاوس كي حيدث االنتقال عندما تقوم بالنقر فوق زر املاوس**.

**-8 عالمة التبويب حركات**

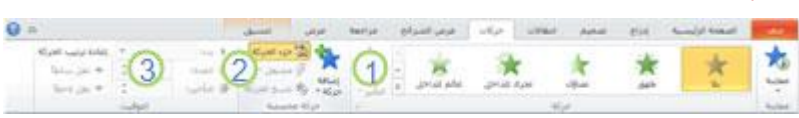

**متكّنك عالمة التبويب حركات من تطبيق حركات على الكائنات املوجودة يف الشرحية أو تغيريها أو إزالتها منها**.

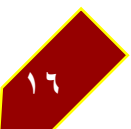

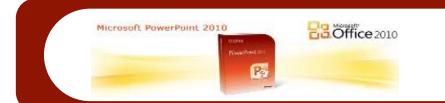

- **انقر فوق إضافة حركة، وحدد حركة لتطبيقها على الكائن احملدد**.
	- **انقر فوق جزء احلركة لتشغيل جزء املهام جزء احلركة**.
	- **تتضمن امجمموعة التوقيت مناطق لتعيني وقت البدء واملدة**.
		- **-9 عالمة التبويب عرض الشرائح**

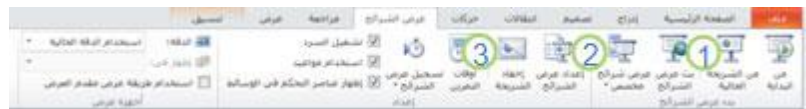

**متكّنك عالمة التبويب عرض الشرائح من بدء عرض الشرائح، وختصيص إعدادات عرض الشرائح، وإخفاء شرائح مفردة**.

- **امجمموعة بدء عرض الشرائح اليت تتضمن من البداية ومن الشرحية احلالية**.
	- **انقر فوق إعداد عرض الشرائح لتشغيل مربع احلوار إعداد العرض**.
		- **إخفاء الشرحية**
		- **-11 عالمة التبويب مراجعة**

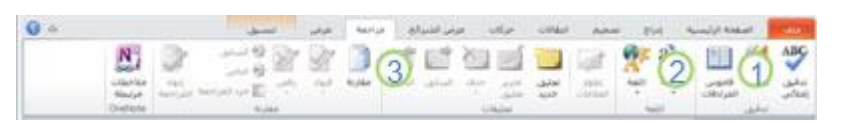

**متكّنك عالمة التبويب مراجعة من تدقيق اإلمالء، أو تغيري اللغة يف العرض التقدميي، أو مقارنة التغيريات يف العرض التقدميي احلالي مقابل عرض تقدميي آخر**.

- **تدقيق إمالئي، لبدء املدقق اإلمالئي**.
- **امجمموعة اللغة اليت تتضمن لغة التحرير، حيث ميكنك حتديد اللغة**.
- **مقارنة، حيث ميكن[ك](http://office.microsoft.com/ar-sa/powerpoint-help/redir/HA010344967.aspx?CTT=5&origin=HA010370323) مقارنة التغيريات يف [العرض التقدميي احلالي مقابل عرض تقدميي](http://office.microsoft.com/ar-sa/powerpoint-help/redir/HA010344967.aspx?CTT=5&origin=HA010370323)  [آخر](http://office.microsoft.com/ar-sa/powerpoint-help/redir/HA010344967.aspx?CTT=5&origin=HA010370323)**.
	- **-11 عالمة التبويب عرض**

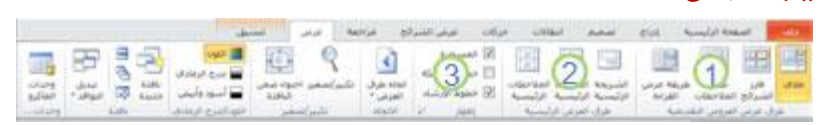

**متكّنك عالمة التبويب عرض من عرض الشرحية الرئيسية واملالحظات الرئيسية وفارز الشرائح. كما ميكنك تشغيل املسطرة وخطوط الشبكة وخطوط شبكة الرسم أو إيقاف تشغيلها**.

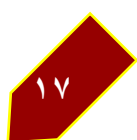

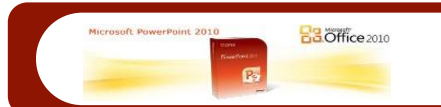

#### **-12 الشرحية الرئيسية**

**امجمموعة إظهار اليت تتضمن املسطرة وخطوط الشبكة**.**لعرض عالمة تبويب سياقية، حدد الكائن الذي تريد التعامل معه أوال،ً ثم حتقق مما إذا كانت تظهر عالمة تبويب سياقية يف الشريط أم ال**.

**إخفاء أوامر الشريط مؤقتًا**

قم بأي مما يلي:

- **انقر نقرًا مزدوجًا فوق عالمة التبويب املعروضة حاليًا. إلظهار الشريط بالكامل مرة**  أخرى. انقر فوق أية علامة تبويب أو انقر بزر الماوس الأبيمن فوق أية علامة تبويب أو **أي أمر على الشريط،** 
	- **ثم انقر فوق تصغري الشريط** .**وإلعادة عرض الشريط بالكامل.**
		- **انقر بزر املاوس األمين فوق أية عالمة تبويب.**
		- **ثم قم بإلغاء التحديد بواسطة النقر فوق تصغري الشريط** .

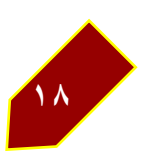

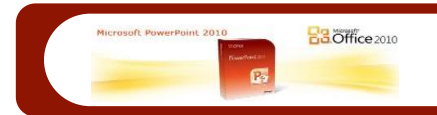

# <span id="page-18-0"></span>**الوحدة الثانية**

# اهلدف العام

**باستخدام2010 PowerPoint ميكنك اكتساب املهارات املختلفة لعرض الدروس** 

**التعليمية والرسائل العملية وغريها ... بطريقة مميزة وباحرتافية عالية.** 

# األهداف التفصيلية

### **التعرف على املهارات اخلاصة للربنامج وتنفيذ بعض العروض لتطبيق هذه املهارات:**

- **.1 حفظ عرض** 2010 PowerPoint **التقدميي بتنسيق**97-2003 PowerPoint
	- **.2 ختصيص شريط أدوات الوصول السريع**
	- **.3 إضافة أمر حمدد من النافذة خيارات** PowerPoint **أو إزالته**
		- **.4 خيارات**PowerPoint
		- **.5 استخدام اختصارات لوحة املفاتيح اجلديدة**
			- **.6 إدارة امللفات وطباعتها**
			- **.7 تشغيل املدقق االمالئي**
			- **.8 ماهي بالشرحية الرئيسية؟**
				- **.9 منط الشرائح**
			- **.12 استخدام وإنشاء قالب** PowerPoint

الوقت املتوقع إلنهاء الوحدة )**122 دقيقة**(

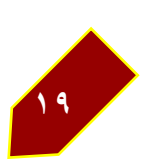

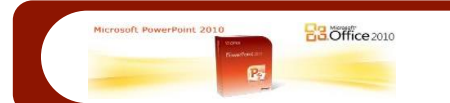

**-1 حفظ عرض** 2010 PowerPoint **التقدميي بتنسيق**97-2003 PowerPoint **ملحوظة**

 **ال ميكن لـ** 97-2003 PowerPoint **التعرف على رسومات** SmartArt **والكائنات املرئية اجلديدة املوجودة يف**2010 PowerPoint **، وسوف يقوم بتحويلها إىل صور نقطية للحفاظ على** 

**مظهرها. ال ميكنك تغيري بعض جوانب الصور النقطية، مثل عرض اخلط ولون التعبئة وخصائص**

2010 PowerPoint**اخلاصة األخرى**.

**يف**2010 PowerPoint **، افتح العرض التقدميي الذي تريد حفظه كملف**97- PowerPoint 2003.

- Microsoft Backstage Button .**فوق انقر**
	- **انقر فوق حفظ باسم**.
	- **يظهر مربع احلوار حفظ باسم**.

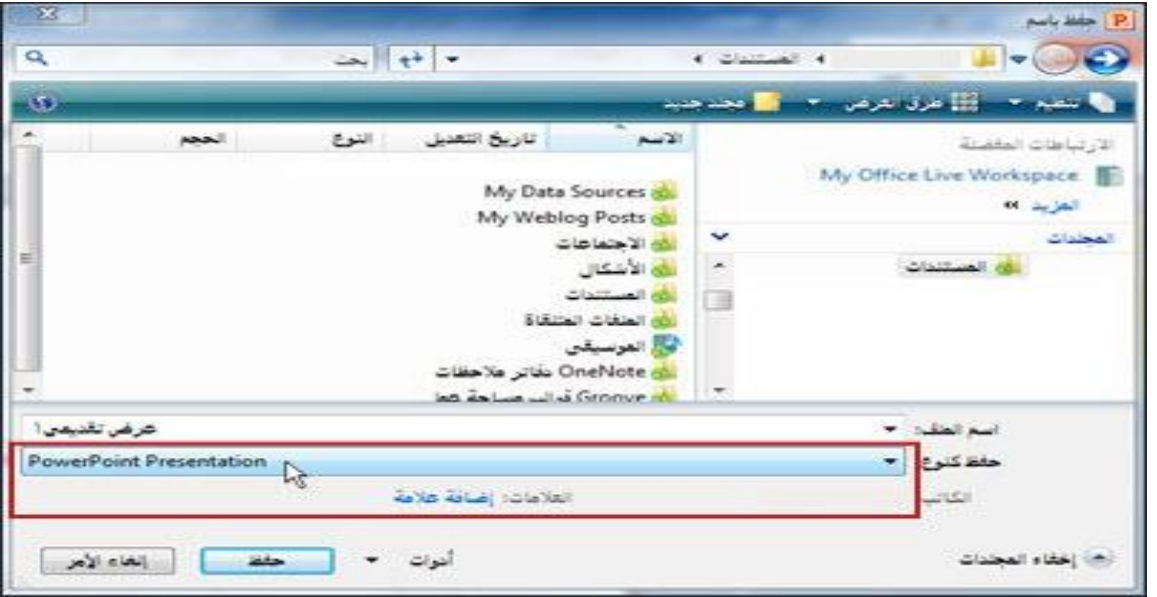

يف مربع اسم امللف**، أدخل امسًا للعرض التقدميي، أو ال تقم بأي إجراء لقبول اسم امللف املقرتح**.

يف القائمة شريط التنقل**، حدد املوقع الذي تريد حفظ العرض التقدميي فيه، أو ال تقم بأي إجراء لقبول املوقع املقرتح**.

**إىل يسار حفظ بنوع، انقر فوق عرض تقدميي لـ**PowerPoint **، وحدد عرض تقدميي لـ**

97-2003. PowerPoint**انقر فوق حفظ**.

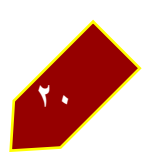

### **-1 ختصيص شريط أدوات الوصول السريع**

**هناك طريقتان سريعتان إلضافة أمر أو زر، وذلك باستخدام قائمة على شريط األدوات ذاته أو** بواسطة النقر برز الماوس الأيمن فوق أي من الأوامر الموجودة على الشريط. وإذا لم تعثر على الأمر **الذي تريد إضافته باستخدام هذين األسلوبني، فبإمكانك فتح النافذة خيارات** PowerPoint **للعثور على أوامر إضافية. يتم شرح كافة هذه األساليب بالتفصيل أدناه**.

**BB**Office 2010

## إضافة أوامر باستخدام القائمة على "شريط أدوات الوصول السريع:"

انقر فوق ال*سه*م الموجود عند الطرف الأيسر من شريط الأدوات، ثم انقر فوق أي عنصر على القائمة **إلضافته إىل شريط األدوات. )تتضمن هذه القائمة حتديد أوامر الشريط**)

# إضافة أوامر بواسطة النقر برز املاوس األمين فوق أمر أو زر على الشريط:

**على الشريط، انقر بزر املاوس األمين فوق الزر أو األمر الذي تريده، ثم انقر فوق إضافة إىل شريط أدوات الوصول السريع**.

#### $\cdot$  إِلاَ أَمْرَ مِنْ شَرِيطِ الْأَدْوَاتِ :

انقر بزر الماوس الأيمن فوق الأمر، ثم انقر فوق إزالة من شريط أدوات الوصول السريع.

# **-2 إضافة أمر حمدد من النافذة خيارات** PowerPoint **أو إزالته**:

## قم بأي مما يلي:

- **انقر فوق السهم املوجود عند الطرف األيسر من "شريط أدوات الوصول السريع"، ثم انقر فوق أوامر إضافية يف أسفل القائمة،**
	- **أو انقر بزر املاوس األمين فوق أية عالمة تبويب أو أي أمر على الشريط، ثم انقر فوق ختصيص شريط أدوات الوصول السريع،**
- **أو انقر فوق عالمة التبويب ملف، ثم انقر فوق خيارات، ويف النافذة خيارات**PowerPoint **، انقر فوق شريط أدوات الوصول السريع**.
	- **احبث عن مربع القائمة اختيار األوامر من يف أعلى النافذة، على اجلانب اليمني. حيدد أي شيء حتدده هنا األوامر اليت يتم عرضها يف القائمة أسفل مربع القائمة. وإذا مل تعثر على األمر يف القائمة، فحدد أي شيء خمتلف يف مربع القائمة اختيار األوامر من**.

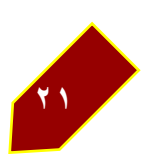

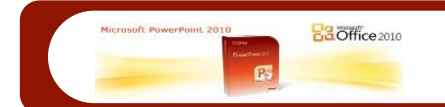

**عندما تعثر على األمر الذي تريد إضافته إىل شريط األدوات، فحدده يف القائمة، ثم انقر فوق إضافة**.

لاحظ أن كافة الأوامر الموجودة حاليًا عل*ى ش*ريط الأدوات معروضة ي<sup>ق</sup> القائمة على الجانب الأيسر **من النافذة**.

إلزالة أي أمر من أوامر شريط األدوات**، حدد األمر يف القائمة على اجلانب األيسر، ثم انقر فوق إزالة**.

**لتخصيص شريط األدوات لبعض العروض التقدميية فقط، قم بتغيري التحديد يف مربع القائمة على اجلانب العلوي األيسر، واملسمى ختصيص شريط أدوات الوصول السريع**.

إلعادة تعيني شريط األدوات**، انقر فوق الزر إعادة تعيني املوجود أسفل القائمة اليت تعرض أوامر شريط األدوات احلالية، ثم انقر فوق إعادة تعيني "شريط أدوات الوصول السريع" فقط**.

**انقر فوق موافق حلفظ التغيريات**.

نقل شريط أدوات الوصول السريع أسفل الشريط

- **انقر فوق السهم املوجود عند الطرف األيسر من شريط األدوات، ثم انقر فوق إظهار أسفل الشريط** .
- **أو انقر بزر املاوس األمين فوق أي زر أو أمر على شريط األدوات، ثم انقر فوق إظهار شريط أدوات الوصول السريع أسفل الشريط**.

إلعادة شريط األدوات إىل موضعه فوق الشريط**، إما أن تنقر فوق السهم عند الطرف األيسر من**  شريط الأدوات، أو تنقر بزر الماوس الأيمن فوق أي زر أو أمر عل*ى ش*ريط الأدوات، ثم تنقر فوق الخيار **اخلاص بنقل شريط األدوات فوق الشريط**.

#### ختصيص الشريط

**مل يتم تناول هذا املوضوع يف الدورة التدريبية، ولكنك تستطيع إضافة جمموعات جديدة إىل عالمات تبويب الشريط وإضافة أوامر إليها. وفيما يلي كيفية إضافة األمر تدقيق إمالئي إىل عالمة التبويب الصفحة الرئيسية**.

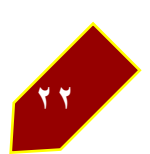

## **-3 خيارات**PowerPoint

- **انقر بزر املاوس األمين فوق أية عالمة تبويب أو أي أمر على الشريط، ثم انقر فوق ختصيص الشريط،**
- **أو انقر فوق عالمة التبويب ملف، ثم انقر فوق خيارات، ويف النافذة خيارات**PowerPoint **، انقر فوق ختصيص الشريط**.**قبل أن تتمكن من إضافة أمر إىل إحدى عالمات تبويب الشريط، جيب إنشاء جمموعة جديدة لألمر. لذلك، يف مربع القائمة ختصيص الشريط على اجلانب العلوي األيسر من النافذة، حدد عالمات تبويب رئيسية**.**يف القائمة املوجودة أسفل مربع القائمة، حدد عالمة التبويب الصفحة الرئيسية**.**يف أسفل القائمة، انقر فوق جمموعة جديدة**.
	- **حدد اخليار جمموعة جديدة )خمصص( الذي يظهر اآلن مع امجمموعات ضمن عالمة التبويب الصفحة الرئيسية**.
- **انقر فوق إعادة تسمية، يف أسفل القائمة. وإذا كنت حباجة إىل أيقونة هلذه امجمموعة، فانقر فوق إحداها، ثم اكتب امسًا جديدًا يف املربع اسم العرض، مثل تدقيق إمالئي**.**توجد اآلن امجمموعة تدقيق إمالئي يف قائمة امجمموعات ضمن عالمة التبويب الصفحة الرئيسية، وهي قيد التحديد**.
- **واآلن، يف مربع القائمة اختيار األوامر من، على اجلانب العلوي األمين من النافذة، حدد األوامر الشائعة يف القائمة املوجودة أسفل مربع القائمة، حدد تدقيق إمالئي من قائمة األوامر الشائعة**
- **انقر فوق إضافة**.**تتم إضافة األمر تدقيق إمالئي إىل امجمموعة تدقيق إمالئي** .**ال يؤدي هذا إىل إزالة األمر من عالمة التبويب األصلية اخلاصة به مراجعة انقر فوق موافق**.**ستشاهد اآلن امجمموعة اجلديدة واألمر يف عالمة التبويب الصفحة الرئيسية**.
- **وبشكلٍ مماثل إىل حدٍ بعيد خليارات "شريط أدوات الوصول السريع"، يتوفر لك الزر إزالة هنا إلزالة األوامر أو عالمات التبويب اجلديدة من الشريط؛ كما يتوفر لك الزر عالمة تبويب جديدة إلضافة عالمة تبويب؛ وذلك عالوةً على الزر إعادة تعيني إذا كنت حباجة للرجوع إىل التكوين األصلي لعالمات تبويب وأوامر الشريط**.

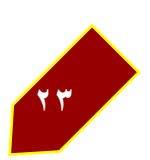

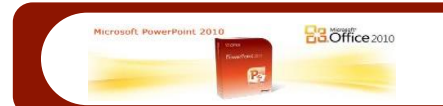

#### **-4 استخدام اختصارات لوحة املفاتيح اجلديدة**

**للوصول إىل عالمات تبويب "الشريط" و"شريط أدوات الوصول السريع" وعالمة التبويب ملف باستخدام اختصارات لوحة املفاتيح**:

- **-1 اضغط على** .ALT **تظهر بطاقات تعريف "تلميحات املفاتيح" على عالمات تبويب "الشريط" و"شريط أدوات الوصول السريع**."
	- **-2 اضغط على احلرف أو الرقم الذي تريده، كما يلي**:
- **اضغط على املفتاح اخلاص بعالمة التبويب املُتضمنة األمر الذي تريده، وستشاهد بطاقات تعريف "تلميحات املفاتيح" لكافة أوامر عالمة التبويب هذه. ثم اضغط على املفتاح اخلاص باألمر الذي تريده**.
- **اضغط على املفتاح اخلاص بزر "شريط أدوات الوصول السريع" الذي تريده. يعد ذلك املكافئ للنقر فوق الزر**.
	- **استخدام اختصارات لوحة املفاتيح القدمية**
	- **تظل كافة اختصارات لوحة املفاتيح اليت تبدأ باملفتاح** CTRL C+CTRL(**، و**V+CTRL**، وهكذا( كما هي دون تغيري. فاستخدمها بنفس الطريقة اليت اعتدت عليها دومًا**.
- **تظل أيضًا اختصارات لوحة املفاتيح القدمية اليت تبدأ باملفتاح** ALT **واألوامر والقوائم اليت مت الوصول إليها كما هي دون تغيري. على سبيل املثال، ال يزال االختصار** F+O+ALT **يقوم بفتح مربع احلوار اخلط**) .**إذا اعتدت على استخدام االختصارات اجلديدة، فستكون تركيبة املفاتيح اجلديدة هي**(.FN+H+ALT

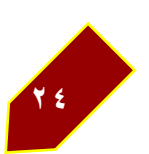

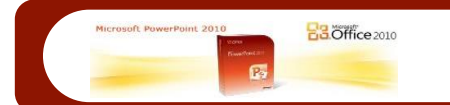

#### **-5 إدارة امللفات وطباعتها**

- **-1 حلفظ امللف: على "شريط أدوات الوصول السريع"، انقر فوق حفظ**.
- **-2 للرتاجع عن أحد اإلجراءات: على "شريط أدوات الوصول السريع"، انقر فوق تراجع**.
	- **-3 إلنشاء عرض تقدميي جديد أو فتح عرض تقدميي موجود**:
		- **انقر فوق عالمة التبويب ملف**
- **ثم انقر فوق جديد، وقم بإجراء حتديد ضمن القوالب والنُسق املتاحة، ثم انقر فوق إنشاء**.
	- **أو انقر فوق فتح، وقم باالستعراض للوصول إىل امللف املراد فتحه**.

**تلميح ميكن أيضًا إضافة هذه األوامر بسهولة إىل "شريط أدوات الوصول السريع". انقر فقط فوق**  ال*سه*م الموجود على الجانب الأيسر من شريط الأدوات، ومن القائمة المروضة،

**انقر فوق جديد أو فتح**.

حلفظ ملف باسم جديد، أو يف موقع جديد، أو بتنسيق ملف حمدد:

 **انقر فوق عالمة التبويب ملف، ثم انقر فوق حفظ باسم، وقم بعد ذلك بتسمية امللف، أو قم باالستعراض للوصول إىل موقع خمتلف، أو اخرت تنسيق ملف خمتلف**.

# الستخدام املعاينة قبل الطباعة، وإجراء الطباعة:

 **انقر فوق عالمة التبويب ملف، ثم انقر فوق طباعة** .**تتوفر لك املعاينة قبل الطباعة يف اجلانب األيسر من النافذة. ضمن إعدادات، حدد نوع النسخة املطبوعة الذي تريده واجتاه**  الشرائح وإعدادات الألوان. وإذا أردت إجراء تغييرات على الرؤوس والتذييلات، فانقر فوق **االرتباط حترير الرأس والتذييل يف اجلانب السفلي**.

#### **-6 تشغيل املدقق االمالئي**

**لتشغيل التدقيق اإلمالئي والنحوي أو إيقاف تشغيله، ولتحديد طريقة عرض افرتاضية أو إعدادات طباعة افرتاضية، باإلضافة إىل تغيري إعدادات التنسيق التلقائي، وتعيني اخليارات األخرى على مستوى الربنامج**

 **انقر فوق عالمة التبويب ملف، ثم انقر فوق خيارات** .**انقر فوق إحدى الفئات هناك لتغيري إعدادات**.PowerPoint

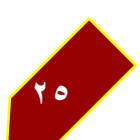

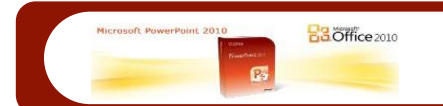

## التبديل بني إصدارات PowerPoint

**فتح ملف** 2010 PowerPoint **يف** 2003 PowerPoint **أو إصدار سابق**

- **عند حماولة فتح امللف، ستتم مطالبتك من خالل إحدى الرسائل بتحديد ما إذا كنت تريد تثبيت حزمة توافق أم ال**.
	- **انقر فوق نعم**.
	- **عل[ى](http://office.microsoft.com/ar-sa/powerpoint-help/redir/DC010205246.aspx) [صفحة التنزيل](http://office.microsoft.com/ar-sa/powerpoint-help/redir/DC010205246.aspx) اليت بعنوان "حزمة توافق** Office Microsoft **لتنسيقات ملفات** Word**و** Excel**و**"PowerPoint**، انقر فوق الزر تنزيل، ثم قم باملتابعة من هناك**.
		- **عند إكمال التنزيل، قم بالعودة إىل نافذة** PowerPoint **ثم افتح امللف**.

## حفظ عرض تقدميي بتنسيق أقدم:

- **انقر فوق عالمة التبويب ملف، ثم فوق حفظ وإرسال، ثم فوق تغيري نوع امللف، ثم فوق عرض تقدميي لـ** 97-2003. PowerPoint **ثم انقر فوق حفظ باسم**.
- **انقر فوق عالمة التبويب ملف، ثم انقر فوق حفظ باسم، ويف مربع احلوار حفظ باسم، انقر فوق عرض تقدميي لـ** 97-2003 PowerPoint **يف املربع حفظ بنوع** .**ثم انقر فوق حفظ**.

**مبجرد احلفظ بهذا التنسيق، ينتقل** PowerPoint **إىل "وضع التوافق"، وتشاهد ذلك مُشارًا إليه يف شريط العنوان. واآلن عند احلفظ، إذا كنت تستخدم ميزة لن تكون قابلة للتحرير يف** 2003 PowerPoint**أو أي إصدار سابق، فسيقوم املدقق بسرد ذلك تفصيليًا واإلشارة إىل**  الشريحة المستخدمة عليها هذه المزة. لمتابعة العمل والحفظ بالتنسيق الأقدم، انقر فوقم تابعة في **املدقق. ومن أمثلة األشياء غري القابلة للتحرير يف اإلصدار األقدم رسومات** SmartArt **التخطيطية و** WordArt**أو أمناط األشكال وتأثرياتها اخلاصة باإلصدارات األحدث من اإلصدار** PowerPoint 2003

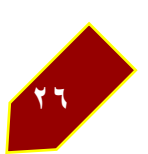

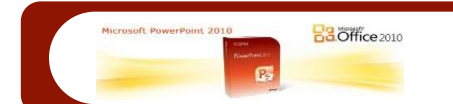

#### حتويل ملف (2003 PowerPoint أو ملف بإصدار أقدم( إىل تنسيق2010 PowerPoint

**يف**2010 PowerPoint **، افتح امللف. سيتم فتحه يف "وضع التوافق"، املعني يف شريط العنوان**.

 **انقر فوق عالمة التبويب ملف، ثم فوق معلومات، ثم فوق حتويل** .**يتم فتح مربع احلوار حفظ باسم؛ انقر فوق حفظ**. **لن حياول** PowerPoint **بعد ذلك االحتفاظ بامليزات اليت تستخدمها متوافقةً مع التنسيق األقدم**.**أسفل النموذج**

# **-7 ماهي بالشرحية الرئيسية؟** إلنشاء شرحية رئيسية خاصة بك أو ختصيصها،

**قد تريد استخدام أكثر من شرحية رئيسية واحدة )أو [نسق \)مسة: جمموعة من عناصر التصميم](javascript:AppendPopup(this,)  [املوحّدة اليت توفر مظهراً للمستند باستخدام األلوان، واخلطوط، والرسومات.\(\(](javascript:AppendPopup(this,) يف العرض التقدميي، أو تطبيق أكثر من شرحية رئيسية واحدة على عرض تقدميي،** 

## منط شرحية رئيسية

**الشرحية الرئيسية هي الشرحية العليا يف التسلسل اهليكلي للشرائح، وهي ختزّن معلومات عن**  النسق (سمة: مجموعة من عناصر التصميم الموحّدة التي توفر مظهرا للمستند باستخدام الألوان، **[واخلطوط، والرسومات.\(](javascript:AppendPopup(this,) [وختطيطات \)ختطيط: ترتيب العناصر مثل نص العنوان والعنوان](javascript:AppendPopup(this,)  [الفرعي، والقوائم، والصور، واجلداول، والتخطيطات،](javascript:AppendPopup(this,) واألشكال التلقائية، واألفالم، على خمطط [ما.\(](javascript:AppendPopup(this,) الشرحية للعرض التقدميي، مبا يف ذلك اخللفية واللون واخلطوط والتأثريات وأحجام العناصر النائبة وحتديد املواضع.** 

**حيتوي كل عرض تقدميي على شرحية رئيسية واحدة على األقل. امليزة األساسية من تعديل**  الشرائح الرئيسية واستخدامها هي إمكانية إجراء تغييرات شاملة <u>ي</u>ة الأنماط على كل شريحة <u>ي</u>ق **العرض التقدميي، مبا يف ذلك الشرائح املُضافة إىل العرض التقدميي الحقًا. . عند استخدام شرحية رئيسية، ستوفر الوقت ألنك ال حتتاج إىل كتابة املعلومات نفسها يف أكثر من شرحية. تُعد الشرحية الرئيسية مالئمة لالستعمال عندما يكون لديك عروض تقدميية طويلة للغاية وحتتوي على العديد من الشرائح.**

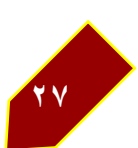

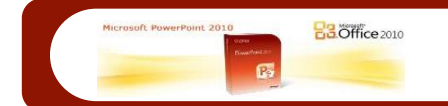

**وألن الشرائح الرئيسية تؤثر يف مظهر العرض التقدميي بالكامل، فإنك تعمل يف عرض "الشرحية الرئيسية" عند إنشاء شرحية رئيسية أو ختطيطات مطابقة وحتريرها.** 

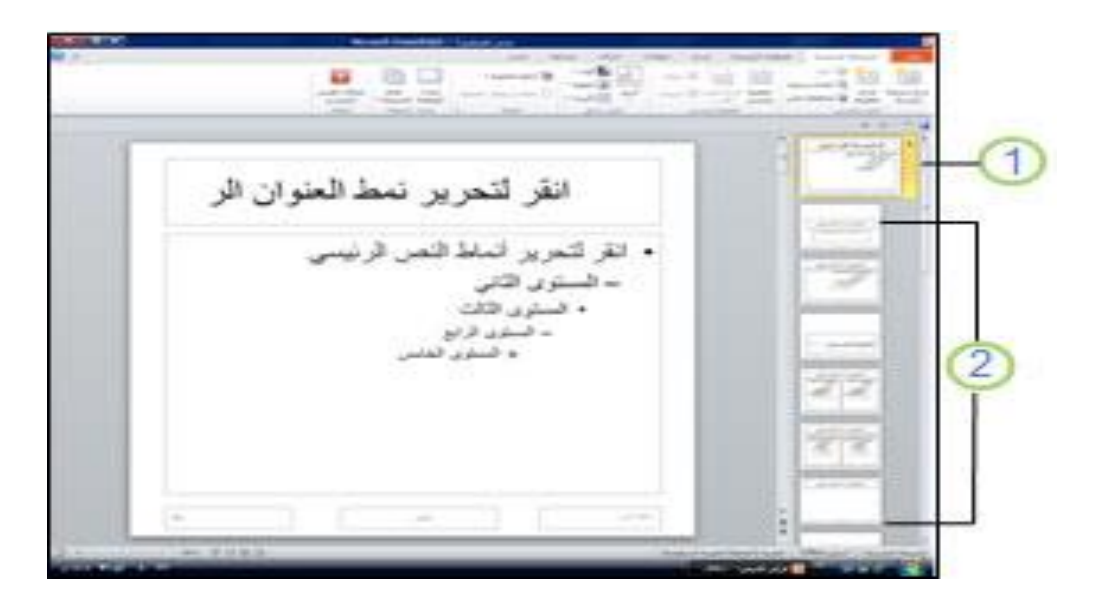

**-1 شرحية رئيسية يف عرض الشرحية الرئيسية**

**-2 ختطيطات الشرائح املقرتنة بالشرحية الرئيسية أعالها**

**عندما تقوم بتعديل ختطيط واحد أو أكثر أسفل شرحية رئيسية، فإنك تقوم يف األساس بتعديل الشرحية الرئيسية. ويتم إعداد كل ختطيط شرحية بطريقة خمتلفة، ومع ذلك فإن كافة التخطيطات املقرتنة بشرحية رئيسية معيّنة حتتوي على النسق نفسه )نظام األلوان واخلطوط والتأثريات(.** 

**تعرض الصورة التالية شرحية رئيسية واحدة مع تطبيق النسق "أوسنت" وثالثة ختطيطات داعمة. الحظ كيف يقوم كل من التخطيطات الداعمة املوضحة بنقل رؤية خمتلفة للنسق "أوسنت"؛ باستخدام نظام األلوان نفسه، ولكن برتتيب ختطيط خمتلف. كما يوفر كل ختطيط مربعات نصوص وتذييالت يف مواقع خمتلفة على الشرحية، وأحجام خطوط خمتلفة يف مربعات النصوص املتنوعة.** 

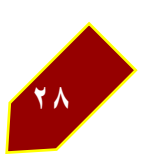

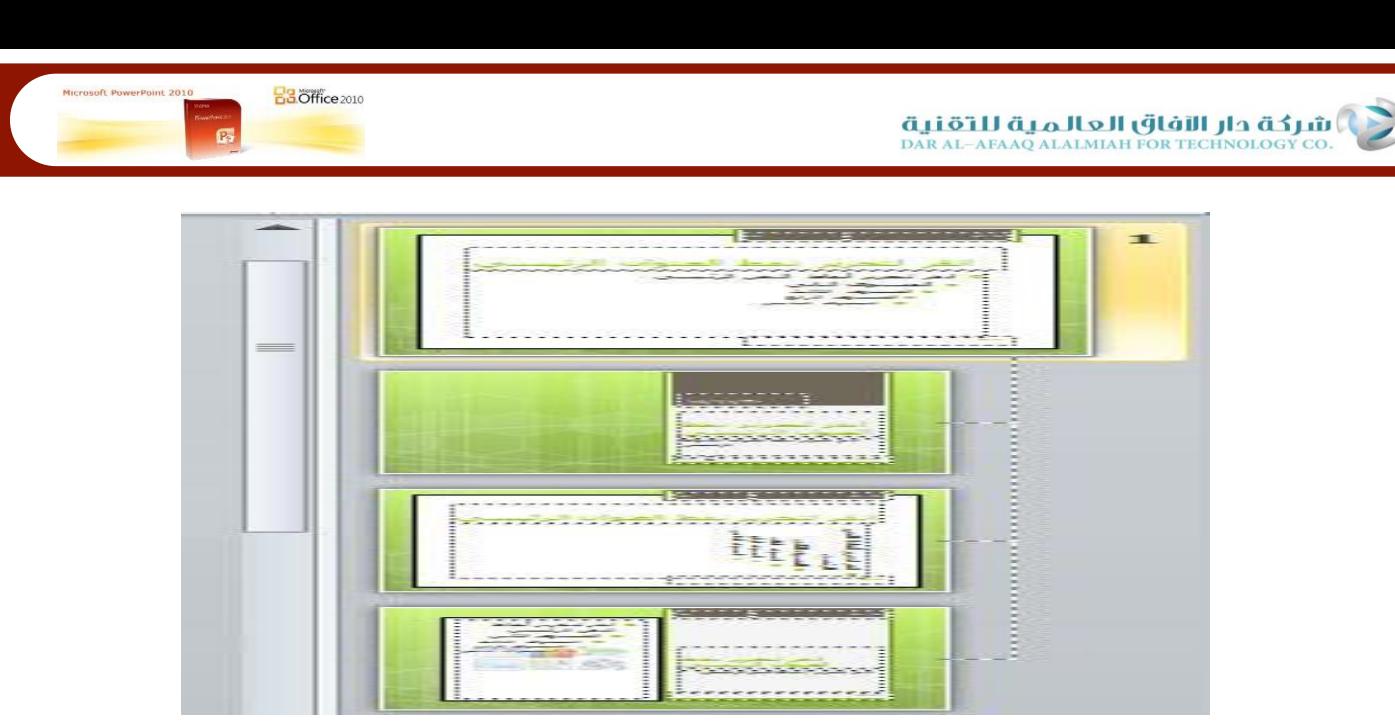

#### **-8 منط الشرائح**

**لتعديل ختطيط شرحية أو إلعادة تطبيق منط املخطط على شرحية واحدة أو أكثر يف عرض تقدميي،** 

**عندما تريد أن حيتوي عرضك التقدميي على منطني أو نسقني خمتلفني أو أكثر )مثل اخللفيات**  وأنظمة الألوان والخطوط والتأثيرات)، فإنك تحتاج إلى إدراج شريحة رئيسية لكل نسق مختلف. <u>ي</u>*ّ* **الصورة التالية، توجد شرحيتان رئيسيتان كما تراهما يف عرض الشرحية الرئيسية. لكل شرحية رئيسية نسق خمتلف يتم تطبيقه عليها.** 

**عند انتقالك إىل عرض "الشرحية الرئيسية"، ستجد أن هناك عدة ختطيطات افرتاضية مقرتنة بأي شرحية رئيسية معيّنة. ومن احملتمل بشكل كبري أال تستخدم كافة التخطيطات املتوفرة. وستختار من التخطيطات املتوفرة أفضلها مالءمة لعرض معلوماتك.** 

**ميكنك إنشاء عرض تقدميي حيتوي على شرحية رئيسية واحدة أو أكثر وحفظه كملف**  Template PowerPoint**(** potx**. أو** pot**.)، ثم استخدامه إلنشاء عروض** 

## **-9 استخدام وإنشاء قالب** PowerPoint **مالحظة**

**ليس ضروريًا أن تقوم بإنشاء قالب من البداية. فهناك اآلالف من قوالب** PowerPoint **امجمانية املتوفرة على** com.Office **واليت ميكنك استخدامها أو مراجعتها حبيث تليب احتياجاتك.** 

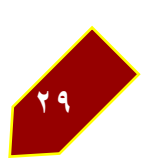

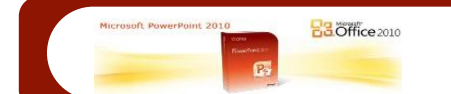

لبدء إنشاء قالب ستستخدمه يف عرضك التقدميي، عليك القيام مبا يلي:

**افتح عرضًا تقدمييًا فارغًا، ثم ضمن عالمة التبويب عرض، يف امجمموعة طرق العرض الرئيسية، انقر فوق الشرحية الرئيسية.**

**تلميح يف طريقة عرض "الشرحية الرئيسية" يف جزء [الصورة املصغرة \)صورة مصغّرة: متثيل مصغّر](javascript:AppendPopup(this,)  [لصورة.\(،](javascript:AppendPopup(this,) متثل الشرحية الرئيسية صورة أكرب للشرحية، وتبدو التخطيطات املقرتنة بها أصغر حجما،ً وتظهر أسفلها.**

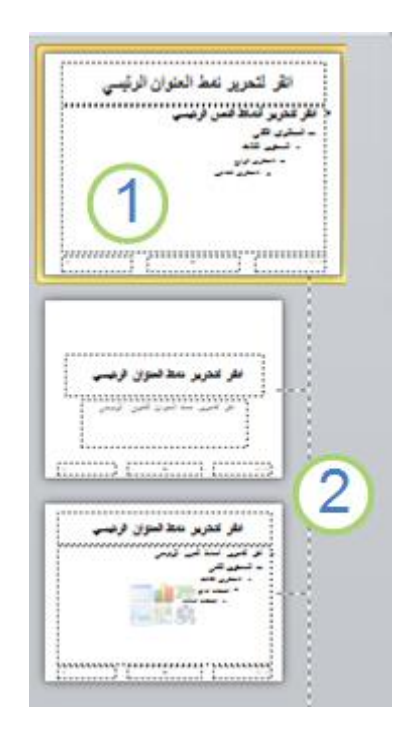

- **-1 الشرحية الرئيسية**
- **-2 التخطيطات املقرتنة**
- **لتخصيص الشرحية الرئيسية والتخطيطات املقرتنة بها، عليك تنفيذ إجراء واحد أو أكثر: إلزالة عنصر نائب افرتاضي غري مطلوب من [ختطيط،](http://office.microsoft.com/client/helppreview14.aspx?AssetId=HA010338412&lcid=1025&NS=POWERPNT&Version=14&tl=2&CTT=5&origin=HA010338384) يف جزء الصورة املصغرة للشرحية الذي حيتوي على العنصر النائب، انقر فوق حد العنصر النائب يف نافذة العرض التقدميي، ثم اضغط** DELETE**.**
	- **إلضافة [عنصر نائب](http://office.microsoft.com/client/helppreview14.aspx?AssetId=HA010338405&lcid=1025&NS=POWERPNT&Version=14&tl=2&CTT=5&origin=HA010338384) للنص، يف جزء الصورة املصغرة للشرحية، انقر فوق ختطيط الشرحية الذي تريد تضمني العنصر النائب فيه، ثم قم مبا يلي:**
	- **يف عالمة التبويب الشرحية الرئيسية، يف امجمموعة ختطيط رئيسي، انقر فوق إدراج عنصر نائب، ثم فوق النص.**
		- **انقر فوق موقع على الشرحية الرئيسية، ثم اسحب لرسم العنصر النائب.**

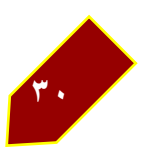

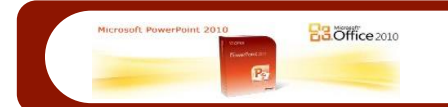

## **تلميح** لتغيري حجم عنصر نائب، اسحب زاوية أحد حدوده**.**

**اكتب نصاً وصفياً يطالب مستخدمي القالب بإدخال معلومات معيّنة. إلضافة نص مطالبة خمصص، راجع [إضافة عنصر نائب للنص مع نص مطالبة خمصص.](http://office.microsoft.com/client/helppreview14.aspx?AssetId=HA010338275&lcid=1025&NS=POWERPNT&Version=14&tl=2&CTT=5&origin=HA010338384)**

**إلضافة أنواع أخرى من العناصر النائبة اليت تتضمّن حمتوى كالصور والقصاصات الفنية ولقطات الشاشة ورسومات** SmartArt **واملخططات واألفالم واألصوات واجلداول، يف عالمة التبويب الشرحية الرئيسية، يف امجمموعة ختطيط رئيسي، انقر فوق إدراج عنصر نائب، ثم انقر فوق نوع العنصر النائب الذي تريد إضافته.**

إلضافة حرف باستخدام لون وخلفية، نفّذ أحد اإلجراءين التاليني:

- **لتطبيق [نسق \)مسة: جمموعة من عناصر التصميم املوحّدة اليت توفر مظهراً للمستند](javascript:AppendPopup(this,)  [باستخدام األلوان، واخلطوط، والرسومات.\(](javascript:AppendPopup(this,) )لتضمني اللون والتنسيق والتأثريات يف ختطيط( على عرضك التقدميي، يف عالمة التبويب الشرحية الرئيسية، يف امجمموعة حترير نسق، انقر فوق نسُق، ثم حدد نسقا.ً**
- **لتغيري اخللفية، يف عالمة التبويب الشرحية الرئيسية، يف امجمموعة اخللفية، انقر فوق أمناط اخللفية، ثم حدد خلفية.**
	- **لتعيني اجتاه الصفحة لكافة الشرائح يف عرضك التقدميي، من عالمة التبويب الشرحية الرئيسية، يف امجمموعة إعداد الصفحة، انقر فوق اجتاه الشرحية، ثم انقر إما فوق عمودي أو أفقي.**
		- **حلفظ القالب، انقر فوق زر** Office **، ثم فوق حفظ باسم.**
- **يف مربع اسم امللف، اكتب امساً للملف، أو ال تقم بأي إجراء للموافقة على اسم امللف املقرتح.**
	- **يف القائمة حفظ بنوع، انقر فوق** (potx. (Template PowerPoint**، ثم فوق حفظ.**

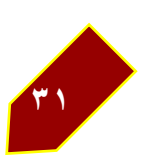

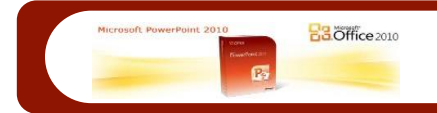

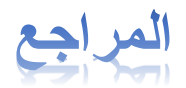

- https://support.office.com/ar-sa **-1**
	- http://www.startimes.com **-2**
- http://www.kutub.info/library/category/50 **-3**

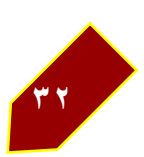